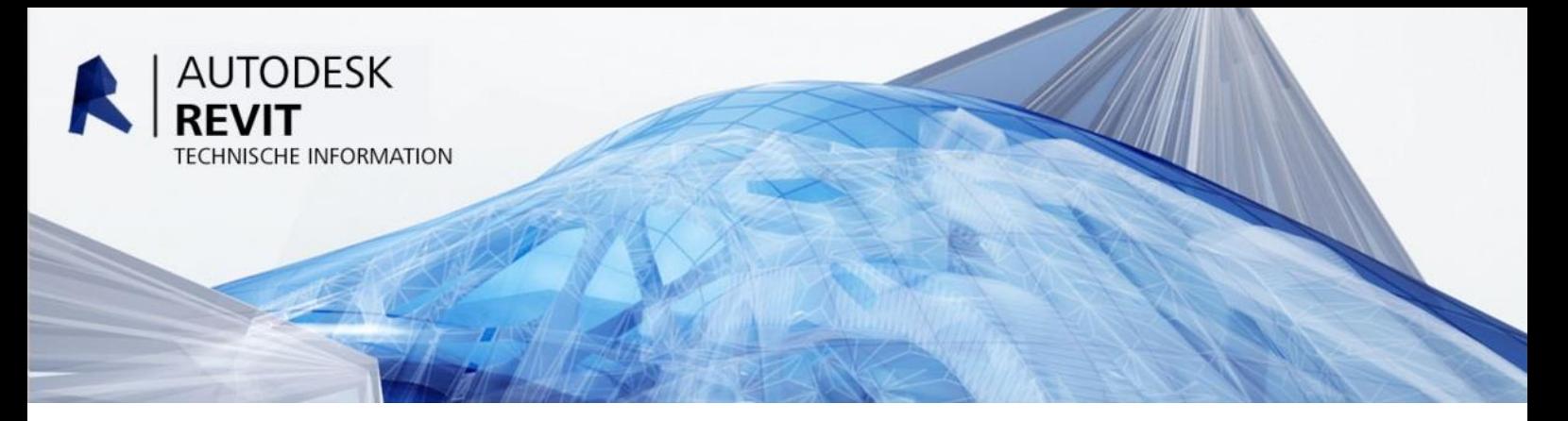

# **Autodesk CAD und BIM Standard Tool für Revit**

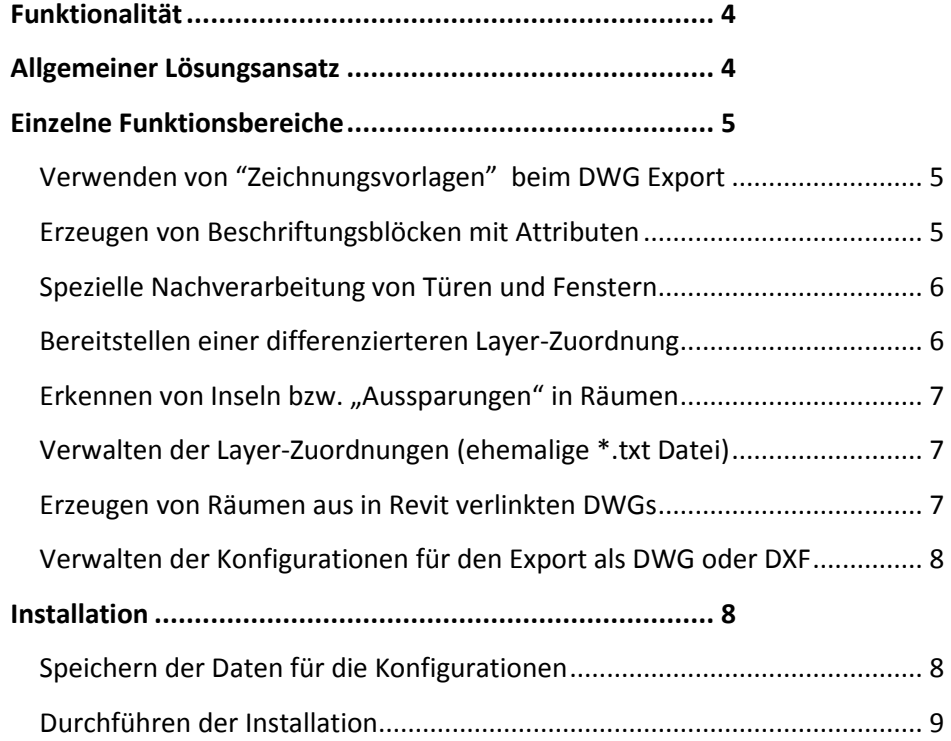

Autodesk Building Design Suite 2015 Technische Information Seite 1 von 40

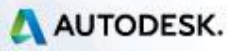

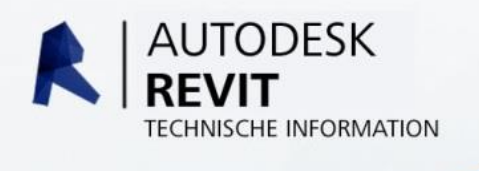

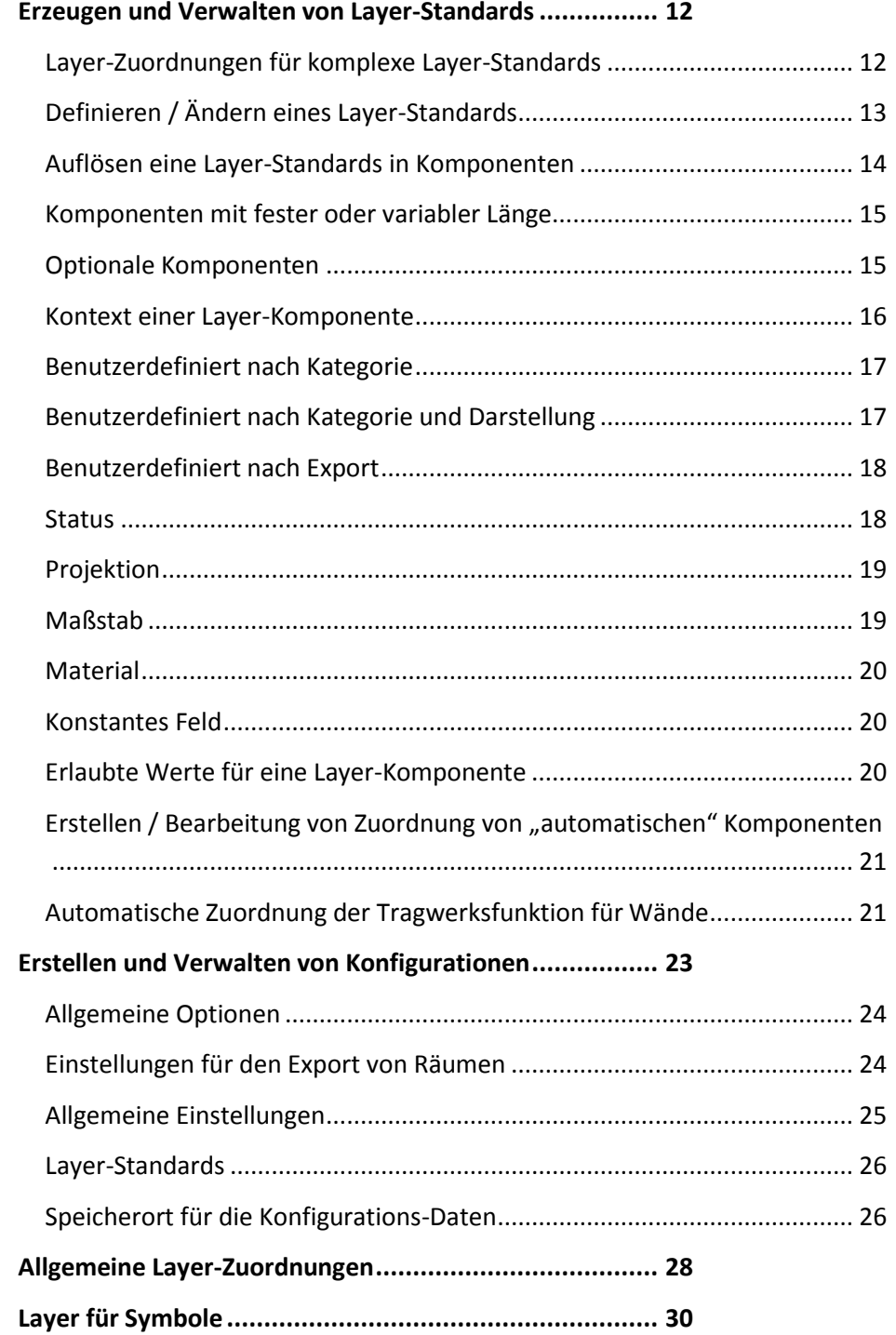

Autodesk Building Design Suite 2015 Technische Information Seite 2 von 40 Januar 2015

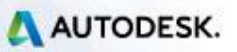

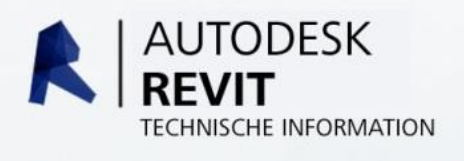

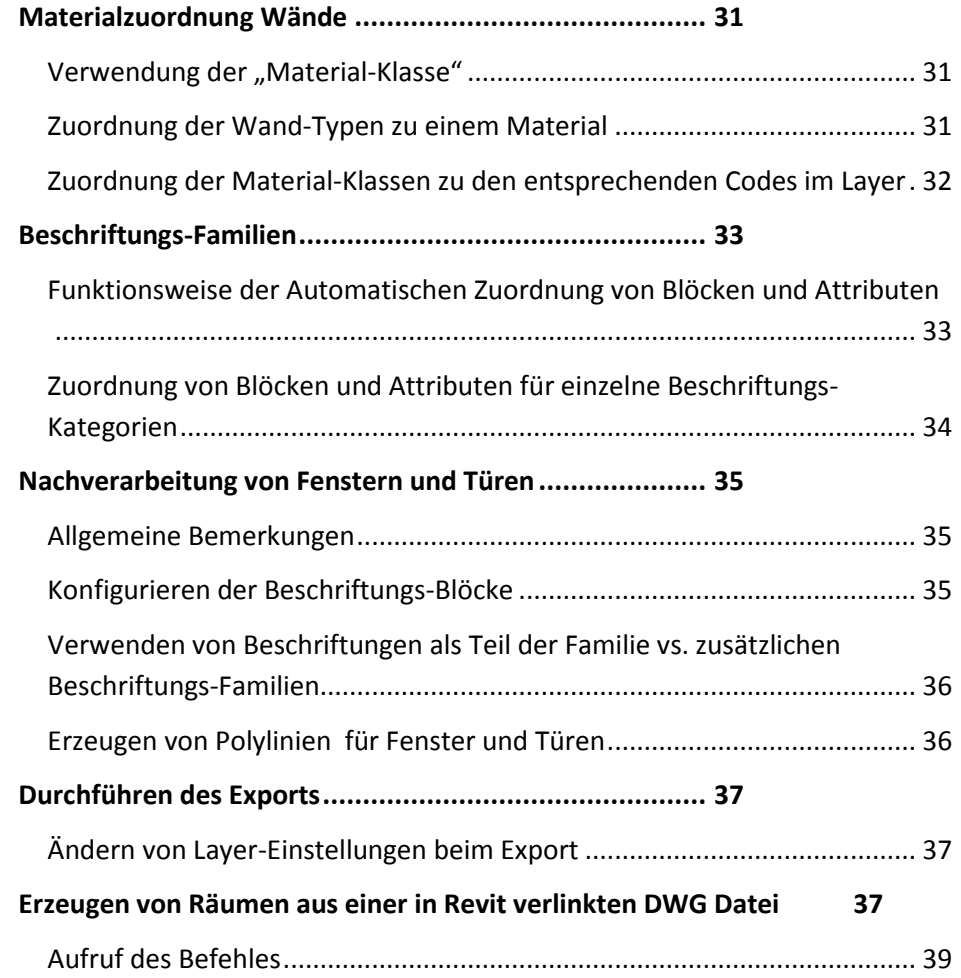

Autodesk Building Design Suite 2015 Technische Information Seite 3 von 40 Januar 2015

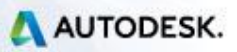

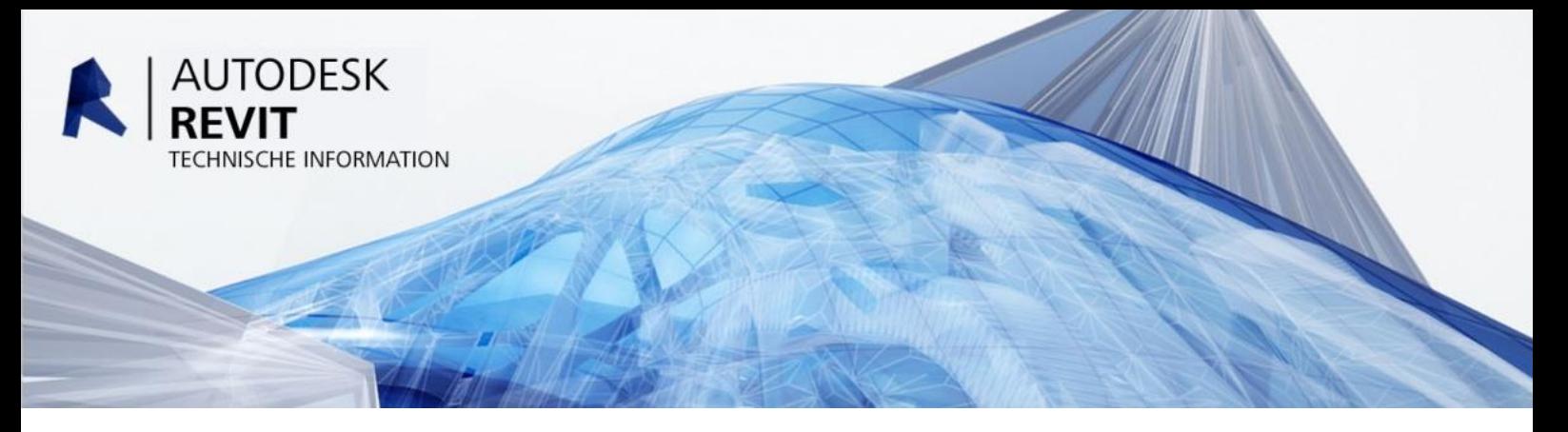

## <span id="page-3-0"></span>**Funktionalität**

In vielen Ländern hat das DWG Format im Bauwesen für Unternehmen und Behörden auch im Zeitalter von BIM eine große Bedeutung. Daher besteht auch bei Verwendung von BIM Lösungen Anspruch qualitativ hochwertige DWG und DXF Dateien nach definierten Anforderungen zu exportieren.

Die Abzudeckenden Anforderungen entsprechen in vielen Fällen Vorgaben, die formal in etwa mit dem *BS 1192 STANDARD* (BIM Level 1) entsprechen und somit definierte Informationen wie Blöcke mit Attributen etc enthalten.

# <span id="page-3-1"></span>**Allgemeiner Lösungsansatz**

Die Generierung von DWG und DXF Dateien ist eine in Revit enthaltene Standardfunktionalität, jedoch lassen sich mit Revit Bordmitteln nicht alle Standards abdecken.

Autodesk bietet mit dem Autodesk CAD und BIM Standard Tool ein Werkzeug an, das die an uns herangetragenen Anforderungen erfüllt und grundlegende Standard – Exportkonfigurationen bietet. Das Tool wurde nach der Prämisse grösstmöglicher Flexibilität entwickelt. Das bedeutet, der Anwender kann die Konfiguration anpassen oder eigene Konfigurationen erstellen und diese manuell oder über das Firmennetzwerk mit anderen teilen.

Mit dem Autodesk CAD und BIM Standard Tool ist Revit in der Lage, DWG Dateien für alle Ansichtskategorien erzeugen, das Autodesk CAD und BIM Standard Tool für Revit ist aber primär für das Erstellen von Grundrissen ausgelegt.

Autodesk Building Design Suite 2015 Technische Information Seite 4 von 40 Januar 2015

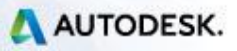

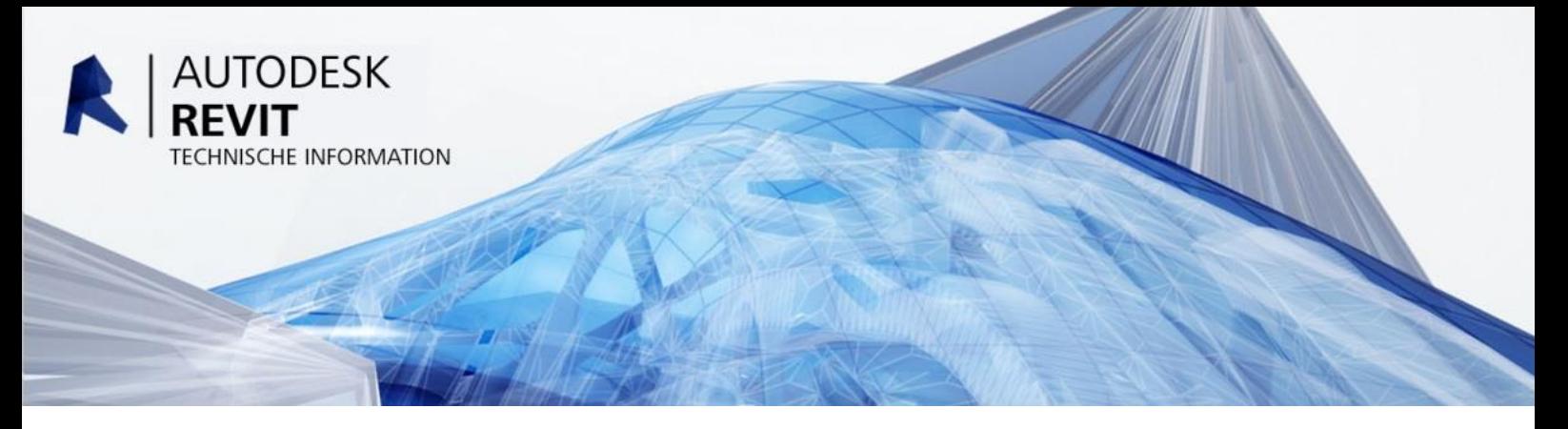

## <span id="page-4-0"></span>**Einzelne Funktionsbereiche**

## <span id="page-4-1"></span>**Verwenden von "Zeichnungsvorlagen" beim DWG Export**

In Revit besteht "out of the box" derzeit keine Möglichkeit, eine Vorlagezeichnung für den Export festlegen zu können. Die Vorauswahl einer *\*.DWT* Datei mit bereits eingestellten Systemvariablen oder enthaltenen Layern oder Blöcken, Planköpfen etc. oder etwa der Definition der Plotstiltabellen *(\*.CTB* oder *\*.STB*) ist aomit eine berechtigte Anforderung die wir in diesem Werkzeug umsetzen konnten.

Mit dieser Funktionalität lassen sich beispielsweise auch Inhalte der AutoCAD Vorlagezeichnung zum Export verwenden, beispielsweise können Bauteilstempel oder Symbole aus Revit durch einen vordefinierten, in der *\*.DWT* enthaltenen Block ersetzt werden.

## <span id="page-4-2"></span>**Erzeugen von Beschriftungsblöcken mit Attributen**

In vielen CAD Standards und Pflichtenheften, allen voran der österreichischen - für öffentliche Projekte geforderten *ÖNORM 6240-4* bzw. *ÖNORM 6241-1* ist definiert, dass Raumstempel einer festgelegten Namenskonvention entsprechen und selbst die darin enthaltenen Attribute nach Konvention benannt sind.

So stehen dem Anwender unter Verwendung des Autodesk CAD und BIM Standard Tools beide Optionen zur Verfügung: Die Erzeugung von Raumstempeln als AutoCAD Blöcke mit Attributen nach Konvention – oder das Ersetzen von Raumstempeln aus Revit durch in der Vorlagezeichnung enthaltenen – vordefinierten - Blöcke.

Autodesk Building Design Suite 2015 Technische Information Seite 5 von 40 Januar 2015

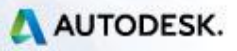

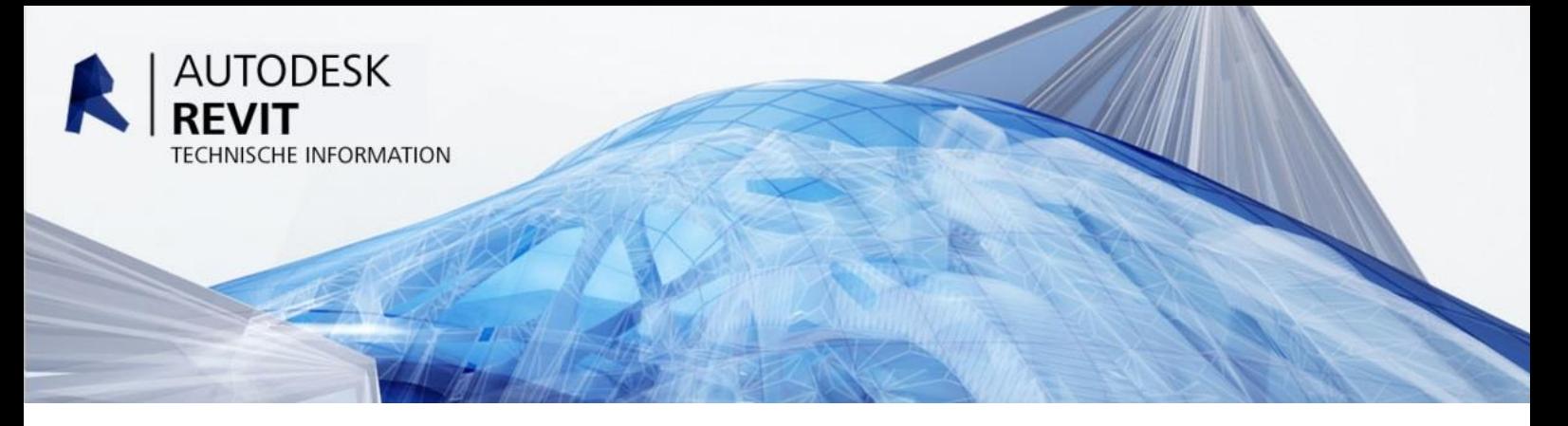

#### <span id="page-5-0"></span>**Spezielle Nachverarbeitung von Türen und Fenstern**

Zur Abdeckung der besonderen Anforderungen für Öffnungsbeschriftung nach *ÖNORM A 6240-4* bzw. *ÖNORM 6241-1* bietet das Autodesk CAD und BIM Standard Tool eine besondere Verarbeitung von Türen und Fenstern an:

- Erzeugen eines speziellen Beschriftungsblockes (Achs-Beschriftung)
- Erzeugen eine Polylinie entlang er Begrenzung der Öffnung

Der Beschriftungsblock für eine Tür oder ein Fenster kann entweder als zusätzliche Beschriftungsfamilie realisiert sein oder als Teil der Definition der Fenster/Tür Familie. (Die Verwendung der im letzten Absatz beschriebenen Funktionalität für Beschriftungsblöcke ist dafür nicht ausreichend, weil bei Öffnungen zusätzlich die Ausrichtung (links, rechts/oben, unten) zu berücksichtigen ist).

Die Polylinie dient zum Festlegen der Position der Öffnung.

#### <span id="page-5-1"></span>**Bereitstellen einer differenzierteren Layer-Zuordnung**

Eine Anforderung der Revit Anwender war die differenzierte Zuordnung von Bauteilen, Bauteilfamilien oder –typen. Ein als *ALLGEMEINES MODELL* erstelltes Sanitärobjekt wird im Revit Standard DWG Export beispielsweise auf den für *ALLGEMEINE MODELLE* definierten Layer platziert. Eine Differenzierung von als "allgemeines Modell" erzeugten Sanitärobjekten und von Wänden der gleichen Kategorie war bislang nicht möglich.

Diese Möglichkeit wird mit dem Autodesk CAD und BIM Standard Tool für Revit geschaffen. Für jede Familie – und auch für jeden Typ einer Familie kann bei Bedarf ein beliebiger Layer für den Export festgelegt werden.

Weiterhin besteht Option, Informationen über das *MATERIAL* einer Wand in den Layer zu übernehmen – falls der Layer-Standard diese Möglichkeit vorsieht.

Ebenfalls unterstützt wird die Zuordnung der *TRAGWERKSVERWENDUNG* (tragend/nichttragend) bei Wänden.

Autodesk Building Design Suite 2015 Technische Information Seite 6 von 40 Januar 2015

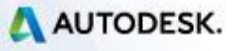

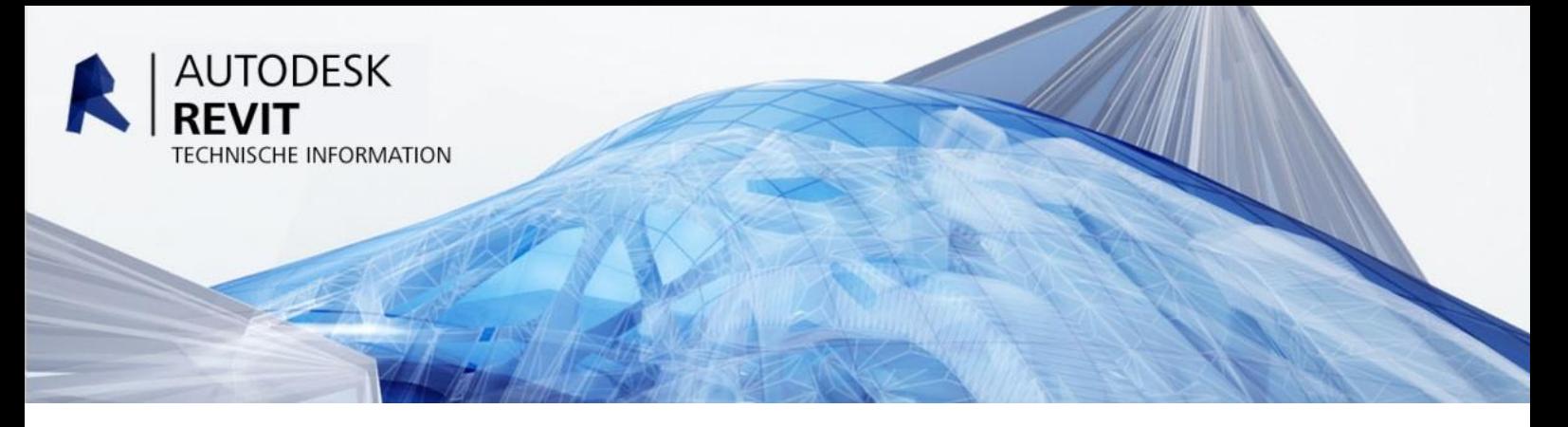

#### <span id="page-6-0"></span>**Erkennen von Inseln bzw. "Aussparungen" in Räumen**

Das Autodesk CAD und BIM Standard Tool ermöglicht es nicht nur die äusseren Umgrenzungen von Räumen zu erkennen, sondern auch die Inseln als Polylinien zu exportieren.

#### <span id="page-6-1"></span>**Verwalten der Layer-Zuordnungen (ehemalige \*.txt Datei)**

In früheren Revit Versionen bestand die Möglichkeit, DWG Export – Konfigurationen als *\*.TXT* Datei zu exportieren und die Definitionen so mit anderen Anwendern zu teilen. Diese Option wurde durch die Möglichkeit der Übertragung durch *PROJEKTSTANDARDS* ersetzt.

Einige Anwender stellten die Anforderung, Export – Konfigurationen dennoch auch ohne Verwendung von Revit teilen zu können.

Autodesk CAD und BIM Standard Tool speichert die Konfigurationen wahlweise lokal oder auf einem Netzlaufwerk. Damit besteht sowohl die Möglichkeit einer manuellen Weitergabe als auch der gemeinsamen Verwendung im Netz.

#### <span id="page-6-2"></span>**Erzeugen von Räumen aus in Revit verlinkten DWGs**

Wenn eine in Revit verlinkte DWG Datei Informationen über Räume enthält, die über Polylinien und Raumstempel in einer dem Standard entsprechenden Struktur enthält bietet das Autodesk CAD und BIM Standard Tool die Möglichkeit, diese Polylinien in Raumtrennlinien und Räume zu konvertieren. Dazu ist eine *ZUORDNUNGSVORSCHRIFT* notwendig, um die Attribute im Raumstempel den entsprechenden Parametern der Räume in Revit zuordnen zu können.

Autodesk Building Design Suite 2015 Technische Information Seite 7 von 40 Januar 2015

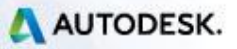

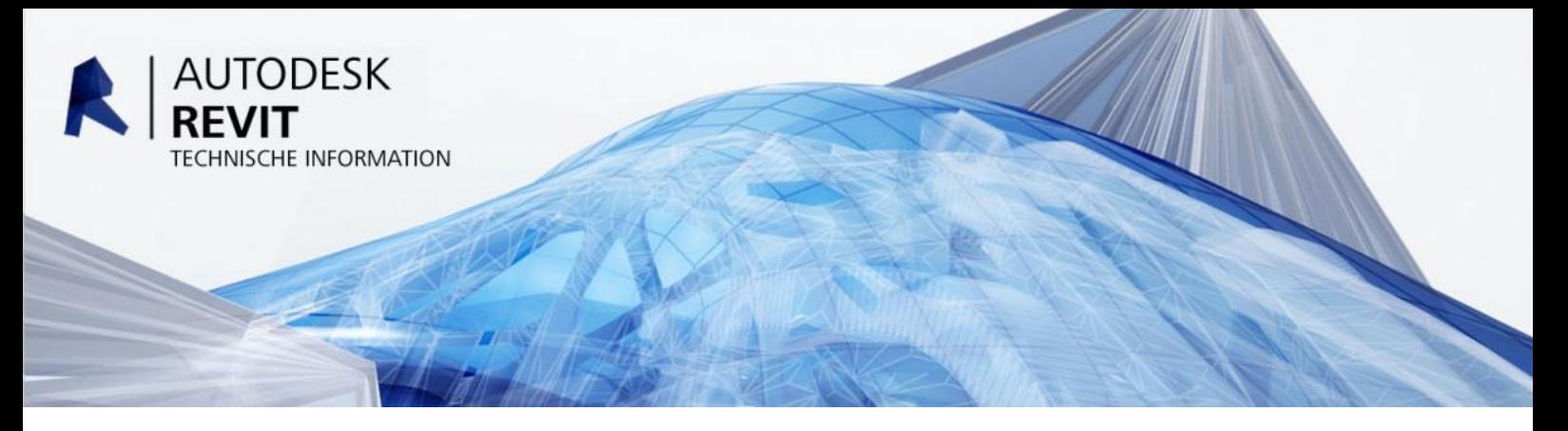

#### <span id="page-7-0"></span>**Verwalten der Konfigurationen für den Export als DWG oder DXF**

Alle die im vorigen Punkt aufgezählten Funktionen können unabhängig voneinander zu einer bestimmten *KONFIGURATION* zusammengefasst werden. Dazu kommt noch die Bezeichnung einer *EXPORTEINRICHTUNG* von Revit, diese enthält noch Einstellungen in Bezug auf Schriftsätze, Schraffur-Muster und weiterer Einstellungen, die im Autodesk CAD und BIM Standard Tool nicht explizit verwaltet werden.

Alle Einstellungen werden extern Dateien abgespeichert und verwaltet. Die jeweils zuletzt verwendete Einstellung sowie eine Reihe weiterer Einstellungen wird in der System-Registrierung abgespeichert und beim Aufruf des Befehles automatisch gesetzt.

# <span id="page-7-1"></span>**Installation**

Das bei der Installation Einträge in der System-Registrierung vorgenommen werden müssen ist es erforderlich, dass die Installation von einem Benutzer ausgeführt wird, der Administrator-Rechte hat.

Das Autodesk CAD und BIM Standard Tool verwendet *REALDWG*. *REALDWG* ist in der Installation von Revit bereits enthalten, es werden jedoch einige zusätzliche Komponenten ergänzt und mit dem Autodesk CAD und BIM Standard Tool installiert.

## <span id="page-7-2"></span>**Speichern der Daten für die Konfigurationen**

Die Daten, die für eine Konfiguration erforderlich sind, müssen in einem Ordner abgelegt werden, auf die ein Benutzer Schreibrecht hat, denn nur dann kann eine Konfiguration auch angepasst werden. Uneingeschränktes Schreibrecht hat ein Benutzer, der keine Administrator-Rechte hat, aber nur in Ordnern, die diesem Benutzer zugeordnet sind, deshalb werden diese Daten in dem Ordner:

*C:\USERS\<BENUTZER>\APPDATA\ROAMING\AUTODESK\REVIT\REVITTODWG*

Wobei für *<BENUTZER>* der Name des jeweiligen Benutzers steht.

Dieser Ordner kann normalerweise nicht direkt über den Explorer gewählt werden, es ist aber auch so, dass es nicht empfohlen wird, die Dateien der Konfiguration direkt zu verändern.

Autodesk Building Design Suite 2015 Technische Information Seite 8 von 40 Januar 2015

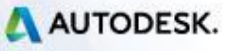

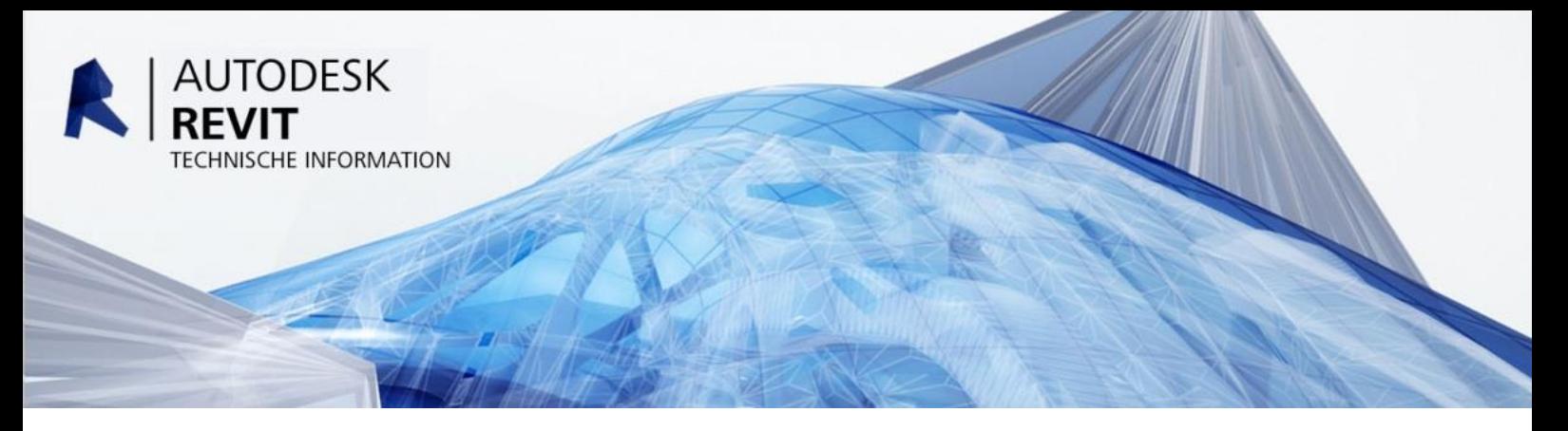

Unterhalb dieses Ordners werden noch 3 zusätzliche Ordner angelegt, nämlich:

*BLOCK\_DWGS CONFIGURATIONS LAYERSTANDARDS*

Diese Ordner enthalten Vorlagezeichnungen und Blöcke für vorinstallierte Konfigurationen, der Ordner *LAYERSTANDARDS* ist für das Anlegen der Definition von Layer-Standards verwendet (diese sind unabhängig von der Konfiguration).

Da bei der Installation unter Umständen ein anderer Benutzer (Admin) aktiv ist, wird dieser Ordner erst dann angelegt, wenn der eigentliche Benutzer zum ersten Mal die Applikation startet. Bei der Installation werden die Dateien in den Installationsordner unter *USERDATACACHE* kopiert und von diesem Ordner später in den entsprechenden Order für den Benutzer kopiert.

## <span id="page-8-0"></span>**Durchführen der Installation**

Geben Sie bei der Installation des Das Autodesk CAD und BIM Standard Tools den Installationsordner an:

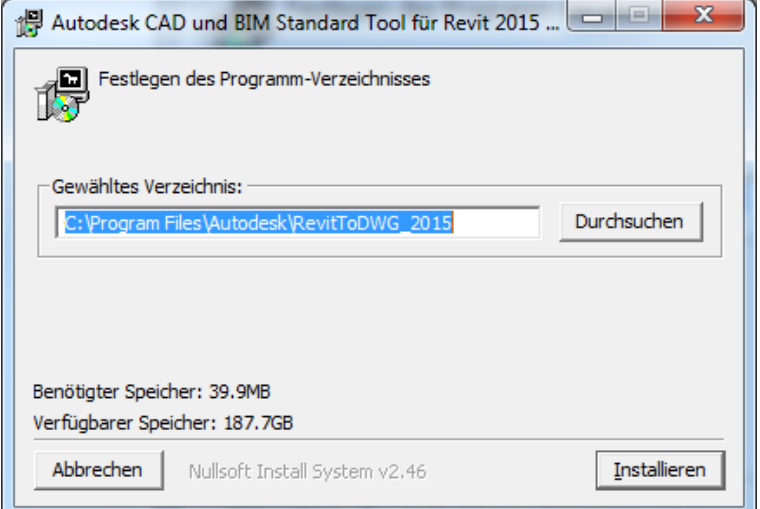

Nach dem Abschluss der Installation lässt sich in den *DETAILS* anzeigen, welche Dateien installiert wurden, es wird dann dieser Bildschirm angezeigt.

Autodesk Building Design Suite 2015 Technische Information Seite 9 von 40

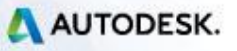

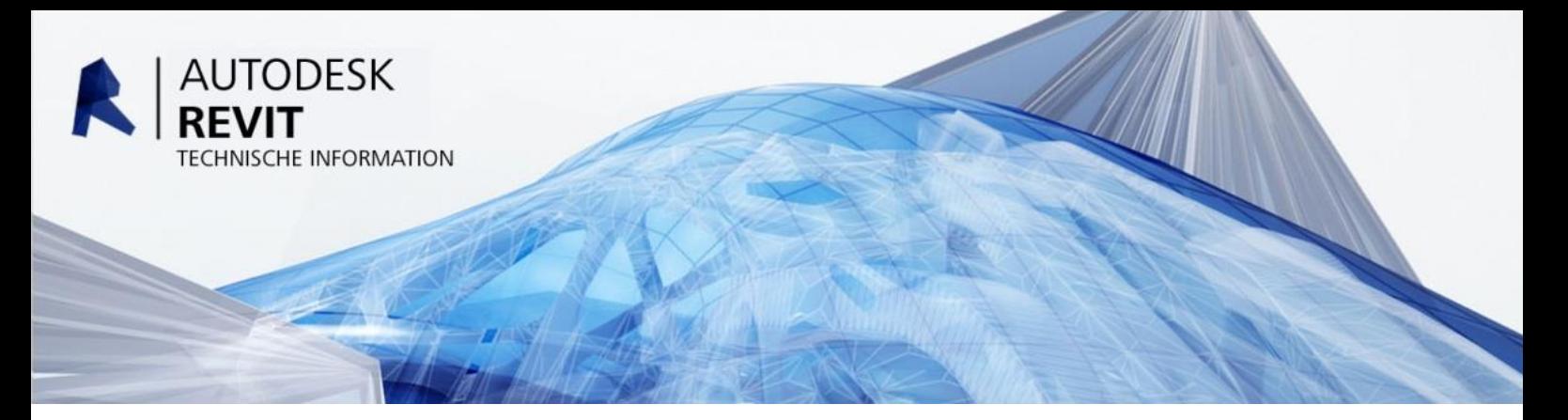

Wenn das Autodesk CAD und BIM Standard Tool für Revit auf dem Rechner bereits einmal installiert war, werden die vorhin beschriebenen Dialoge nicht mehr angezeigt, sondern es wird die Information über das Programm-Verzeichnis aus der System-Registrierung ausgelesen und die Dateien direkt dorthin kopiert und folgender Bildschirm angezeigt:

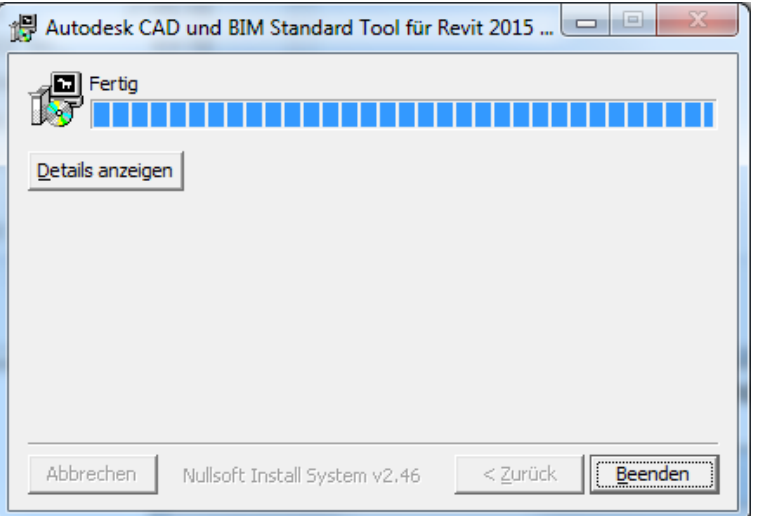

Die Funktionalitäten des Autodesk CAD und BIM Standard Tool erreichen Sie in Revit über die Multifunktionsleisten – Registerkarte *ZUSATZMODULE*.

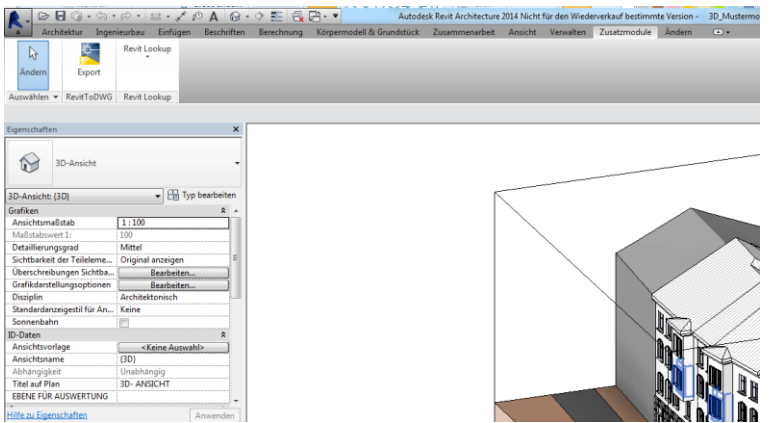

Autodesk Building Design Suite 2015 Technische Information Seite 10 von 40

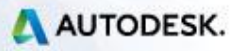

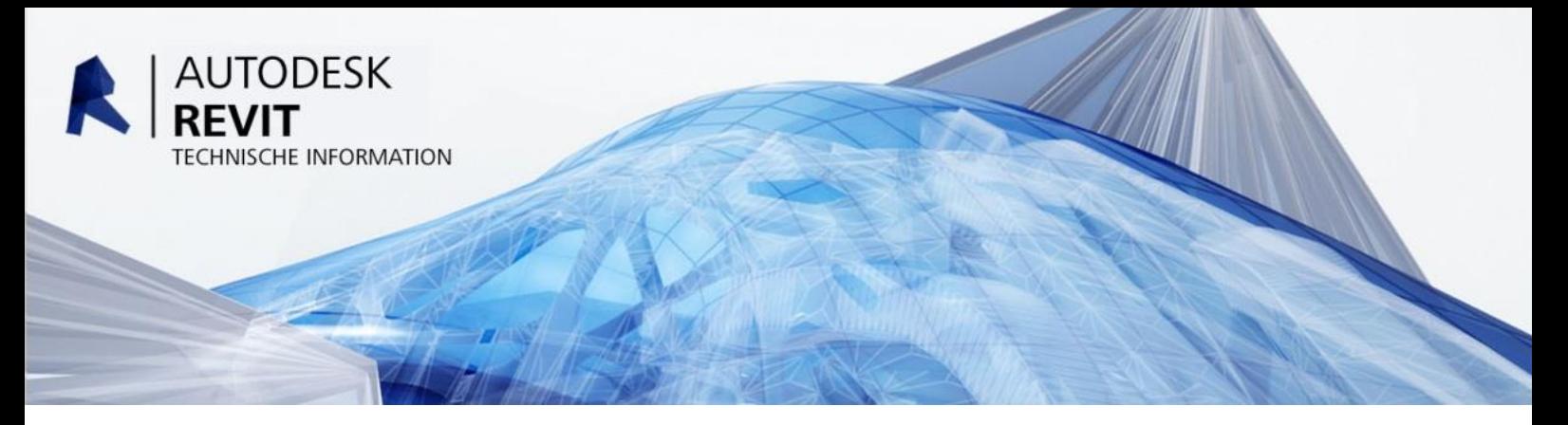

Der Dialog zum Exportieren von DWG bzw. DWF Dateien stellt zunächst die Optionen zur Auswahl der Konfigurationen dar:

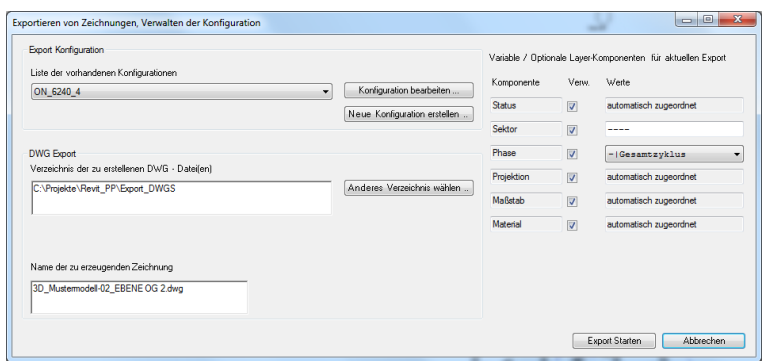

Die Einstellungen der *OPTIONALEN LAYERKOMPONENTEN* sind abhängig vom aktuell eingestellten Layer-Standard. Dieser Bereich wird weiter unten in diesem Dokument tiefer behandelt.

Autodesk Building Design Suite 2015 Technische Information Seite 11 von 40

![](_page_10_Picture_6.jpeg)

![](_page_11_Picture_0.jpeg)

## <span id="page-11-0"></span>**Erzeugen und Verwalten von Layer-Standards**

Ein *LAYER-STANDARD* ist unabhängig von einer *KONFIGURATION*, kann aber einen Bestandteil einer oder mehrerer Konfigurationen sein. Deshalb werden die einzelnen Layer-Standards unabhängig von den Konfigurationen verwaltet.

Mit dem Autodesk CAD und BIM Standard Tool können Sie jeden beliebigen Layer-Standard abbilden.

Ziel der Entwicklung war, möglichst viele in einem Revit Projekt enthaltenen Information auf einen bestimmten Layer-Standard abzubilden.

## <span id="page-11-1"></span>**Layer-Zuordnungen für komplexe Layer-Standards**

Viele Layer-Standards die in nationalen und internationalen Normen, aber auch in den CAD Pflichtenheften von Unternehmen festgelegt sind gehen davon aus, dass es keine einfache *1:1 ZUORDNUNG* zwischen Objekt-Typ und Layer gibt.

Die ÖNORM erlaubt beispielsweise die Abbildung des *PHASEN-STA*tus (Bestand, Abbruch, Neu) als auch des aktuellen Maßstabes, der Projektionsart und des Materials eines Gebäudeelementes im Layer-Namen.

Um Anforderungen dieser Art abdecken zu können, wurde das Konzept eines *LAYER-KONTEXTES* entwickelt, das heißt, die einzelnen Komponenten eines Layer-Standards werden dahingehend *KLASSIFIZIERT* ob eine direkte "Abbildung" zu einer Modell-Eigenschaft in Revit möglich ist – oder ob die Zuordnung dieser Komponente vom Benutzer individuell vorgenommen werden muss.

Für die Komponenten, die *AUTOMATISCH* zugeordnet werden können, muss dann nur eine Abbildung dieser einen Komponente von der Revit-Eigenschaft auf den Code im Layer-Standard festgelegt werden, und zwar unabhängig von den einzelnen Kategorien.

Autodesk Building Design Suite 2015 Technische Information Seite 12 von 40 Januar 2015

![](_page_11_Picture_12.jpeg)

![](_page_12_Picture_0.jpeg)

## <span id="page-12-0"></span>**Definieren / Ändern eines Layer-Standards**

Das Erzeugen und Verwalten von Layer-Standards wird innerhalb des Bereiches *KONFIGURATION BEARBEITEN …/ ALLGEMEINE OPTIONEN* aufgerufen. Die Abbildung zeigt den Dialog mit dem Layer Standard nach ÖNORM:

![](_page_12_Picture_93.jpeg)

Die einzelnen Komponenten sind:

- Bezeichnung der Komponente
- Länge (in Zeichen)
- Fixe Länge (Ja oder Nein)
- Trennzeichen oder Zeichen für "Vorgabe"
- Optional (Ja oder Nein)
- Kontext der Komponente
- Erlaubte Werte
- Automatische Zuordnung (Ja oder Nein)

![](_page_12_Picture_15.jpeg)

![](_page_13_Picture_0.jpeg)

### <span id="page-13-0"></span>**Auflösen eine Layer-Standards in Komponenten**

![](_page_13_Picture_67.jpeg)

Die Abbildung zeigt einen typischen Fall der Auflösung eines Layernamens in Kürzel, zusammengefasst in übergeordneten Gruppen.

Layer können auf verschiedene Weisen "aufgelöst" werden, beispielsweise in übergeordnete Komponenten

"Verantwortliche Stelle", "Gegenstand" und "Darstellung"

oder auf "untergeordneten Komponenten":

• "Verantwortliche Stelle", "Gruppe", "Detail", "Darstellung 1. Stelle" und "Darstellung 2. Stelle".

Welche dieser beiden Arten der "Auflösung" anzuwenden ist hängt davon ab, wofür es vorgegebene Wertetabellen gibt.

Autodesk Building Design Suite 2015 Technische Information Seite 14 von 40

![](_page_13_Picture_11.jpeg)

![](_page_14_Picture_0.jpeg)

#### <span id="page-14-0"></span>**Komponenten mit fester oder variabler Länge**

Wie das Bild zeigt, verwendet der ÖNORM Standard fixe Längen, also eine bestimmte Stelle im Layer hat eine bestimmte Bedeutung.

Es gibt aber auch Standards, die variable Länge haben, in diesem Fall ist es dann notwendig, ein *TRENNZEICHEN* zu definieren – und dieses Zeichen darf natürlich nicht für die Bezeichnung einzelner Komponenten verwendet werden.

Bei einem Standard mit fixer Länge hat das Trennzeichen die Bedeutung *NICHT DEFINIERT*, in diesem Fall ist es das *MINUS-ZEICHEN*. Wen also z.B. die Komponente *GRUPPE* nicht festgelegt ist, steht an dieser Stelle >—<.

Bei einem Standard, der keine fixe Länge hat, ist die Bedeutung des Feldes *LÄNGE* die, dass darin die maximale Länge für diese Komponente festgelegt wird.

Es ist auch möglich, sowohl Komponenten mit fester und variabler Länge zu haben, beispielswiese ist im Standard von AutoCAD Architecture die erste Stelle festgelegt als *PLANVERFASSER* und dann folgen zwei Komponenten mit variabler Länge die über das Zeichen "" getrennt werden.

#### <span id="page-14-1"></span>**Optionale Komponenten**

Optionale Komponenten sind solche, die in einem bestimmten Standard nicht zwingend vorgegeben sind. Meist ist es eine Frage der Vereinbarung zwischen einem Auftraggeber und einem Auftraggeber, welche Komponenten vorgegeben sind. Wenn eine Komponente als *OPTIONAL* festgelegt wird muss beim jeweiligen Export angegeben werden, ob die Komponente für diesen Export verwendet werden soll oder nicht, wie z.B. in dem Export-Bildschirm angezeigt wird:

![](_page_14_Picture_129.jpeg)

Autodesk Building Design Suite 2015 Technische Information Seite 15 von 40 Januar 2015

![](_page_14_Picture_12.jpeg)

![](_page_15_Picture_0.jpeg)

Es sind rechts oben alle optionalen Komponenten des aktuell eingestellten Layer-Standards aufgelistet und können über die Checkbox *VERW.* (verwendet) ein oder ausgeschaltet werden, wenn z.B. alle optionalen Komponenten deaktiviert werden hat das zur Folge, dass die Länge des Layer-Namens nur 10 Zeichen ist, und nicht 20, wenn alle Komponenten verwendet werden.

## <span id="page-15-0"></span>**Kontext einer Layer-Komponente**

Es gibt 8 mögliche Zuordnungen:

- Benutzerdefiniert nach Kategorie
- Benutzerdefiniert nach Kategorie und Darstellung
- Benutzerdefiniert je Export
- **Status**
- Projektion
- Maßstab
- Material
- Konstantes Feld

Der *KONTEXT*, der einer Komponente zugeordnet wird, entscheidet, wie die Zuordnung zwischen den Information aus dem Revit-Modell und dem Layer – genauer gesagt der Layer-Komponente – erfolgt.

Für Komponenten, die als *BENUTZERDEFINIERT NACH KATEGORIE* definiert sind, gibt es entweder die Möglichkeit, eine direkte Zuordnung zwischen einer Revit-Kategorie und einem Wert aus dem Layer-Standard über eine *ZUORDNUNGSTABELLE* vorzunehmen oder dies bei der Zuweisung der Layer im Layer-Zuordnungsdialog vorzunehmen. Welche dieser beiden Arten der Zuordnung verwendet werden soll ist abhängig davon, ob die Checkbox "Auto" aktiviert wird oder nicht.

Es muss auch betont werden, dass die Entscheidung, ob ein automatisch zuordenbarer *KONTEXT* verwendet werden kann vor allem abhängig davon ist, wie der Layer-Standard definiert ist und wie gut "strukturiert" die einzelnen Komponenten und auch deren Werte-Listen sind. So sind z.B. beim derzeitigen ÖNORM Standard die Darstellungen als Linie, Wand, Schraffur etc. nicht in einer der beiden Stellen einheitlich, sondern "Schraffur" ist in der Stelle 1 und "Polylinie" ist in der Stelle 2, deshalb kann der Kontext "Darstellung nach AutoCAD Element" nicht verwendet werden.

Autodesk Building Design Suite 2015 Technische Information Seite 16 von 40 Januar 2015

![](_page_15_Picture_17.jpeg)

![](_page_16_Picture_0.jpeg)

#### <span id="page-16-0"></span>**Benutzerdefiniert nach Kategorie**

Bei dieser Definition kann die Zuordnung zu einem Layer bzw. einer Layer-Komponente *MANUELL* oder *AUTOMATISCH* erfolgen.

Eine "automatische" Zuordnung ist vor allem dann sinnvoll, wenn die meisten Komponenten eine *STANDARD-ZUORDNUNG* haben und es nur wenige Ausnahmen gibt.

In diesem Fall sind dann nur die Ausnahmen entsprechend zuzuordnen. Wenn eine Komponente als "automatisch zugeordnet" definiert wird, erscheint diese nicht bei der eigentlichen Layer-Zuordnung für die einzelnen Kategorien und Unterkategorien.

Es ist auch zu beachten, dass eine automatische Zuordnung nur auf Ebene von *KATEGORIEN* möglich ist und keine Differenzierung nach Unter-Kategorien möglich ist. Bei der *MANUELLEN* Zuordnung kann die Zuordnung für Unter-Kategorien anders sein als wie für die "übergeordnete" Kategorie.

#### <span id="page-16-1"></span>**Benutzerdefiniert nach Kategorie und Darstellung**

Dieser spezielle Kontext wurde vor allem deshalb eingeführt, weil bei der Zuordnung eines Layers bei Modell-Kategorien danach differenziert werden kann, ob der betreffende Bauteil geschnitten wird oder nicht.

Revit betrachtet einen Grundriss als einen horizontalen Schnitt in einer bestimmten Höhe. Da geschnittene Kanten in einer anderen Farbe / Strichstärke darzustellen sind, wird differenziert nach *PROJEKTIO*n oder *DRAUFSICHT* und *SCHNITT*.

Sofern der geforderte CAD Standard die Möglichkeit die Darstellung explizit in einer oder mehreren Komponenten spezifizieren zu können, ist diese Art des "Kontext" zu wählen. Das hat auf die Darstellung im Layer-Zuordnungsdialog folgende Auswirkung:

![](_page_16_Picture_149.jpeg)

Autodesk Building Design Suite 2015 Technische Information Seite 17 von 40 Januar 2015

![](_page_16_Picture_13.jpeg)

![](_page_17_Picture_0.jpeg)

Bei der Spezifikation des Layers für den *SCHNITT* kann man erkennen, dass nur die Komponenten die als *BENUTZERDEFINIERT NACH KATEGORIE UND DARSTELLUNG* definiert sind geändert werden können, die anderen Komponenten sind festgelegt bzw. ändern sich automatisch mit, wenn sie im Bereich *PROJEKTION* verändert werden. So müssen dann für die Schnitt-Darstellung nur mehr die *DARSTELLUNGS-KOMPONENTEN* eingestellt werden.

#### <span id="page-17-0"></span>**Benutzerdefiniert nach Export**

Der Unterschied zwischen *BENUTZERDEFINIERT NACH KATEGORIE* und *BENUTZERDEFINIERT NACH EXPORT* ist der, dass der Kontext *BENUTZERDEFINIERT NACH EXPORT* nicht vorkonfiguriert werden kann, sondern bei jedem Export angegeben werden muss.

Beispielsweise ist im ÖNORM Standard die Planungsphase enthalten, und das ist nicht direkt einer Information, die im Revit-Modell zugeordnet werden kann (zumindest gibt es keine eingebauten *PROJEKTPHASEN* in Revit), deshalb muss diese Information beim Export angegeben werden.

#### <span id="page-17-1"></span>**Status**

Das entspricht dem *PHASEN-STATUS* von Revit. Folgende Zuordnungen sind möglich:

- Bestand
- Abbruch
- Neu

Autodesk Building Design Suite 2015 Technische Information Seite 18 von 40

![](_page_17_Picture_12.jpeg)

![](_page_18_Picture_0.jpeg)

## <span id="page-18-0"></span>**Projektion**

Das ist eine Information, die für jeden View in Revit festgelegt ist und ist eine automatische Zuordnung möglich.

Die Werte für Ansichten, die nach AutoCAD exportiert werden können sind:

- **•** Grundriss
- Deckenplan
- Ansicht
- 3D
- Schnitt
- Ingenieurplan
- Flächenplan
- Schnitt
- Detailplan
- Undefiniert

Diese einzelnen Werte sind dann dem entsprechenden Code des Layer-Standards zuzuordnen.

#### <span id="page-18-1"></span>**Maßstab**

Auch der Maßstab ist für jede Ansicht abrufbar. Man kann zwar jeden beliebigen Maßstab verwenden, für die Zuordnung sind folgende Werte vorgesehen:

- $1:1$
- 1:2
- $1:10$
- $1:20$
- $1:50$
- $1:100$
- $1:200$
- 1:500
- 1:1000
- $1:2000$
- $1:5000$
- Benutzerdefiniert

Autodesk Building Design Suite 2015 Technische Information Seite 19 von 40

![](_page_18_Picture_31.jpeg)

![](_page_19_Picture_0.jpeg)

#### <span id="page-19-0"></span>**Material**

Die Revit *MATERIAL-KLASSE* lässt eine übergeordnete Unterscheidung der Materialien zu. Diese Werte sind nicht fest vorgegeben sondern sind in der Projekt-Datei enthalten und müssen dann den Werten aus dem Layer-Standard zugewiesen werden.

## <span id="page-19-1"></span>**Konstantes Feld**

Konstante Felder können z.B. zur "Abgrenzung" verwendet werden. Beispielsweise wurde beim ÖNORM Standard festgelegt, dass für den Fall, dass vom Anwender die Stellen nach der zwanzigsten Stelle benutzt werden sollen, zur Verdeutlichung an dieser Stelle ein Trennzeichen anzugeben ist.

## <span id="page-19-2"></span>**Erlaubte Werte für eine Layer-Komponente**

Dadurch wird festgelegt, was der Inhalt einer Komponente ist bzw. sein darf. Folgende Einstellungen sind möglich:

- Fixe Werteliste
- Freier Text
- Konstanter Wert

Wenn als *ERLAUBTE WERTE* die Einstellung *FIXE WERTELISTE* gewählt wird, wird der daneben ein Button angezeigt über den die eine Werteliste erzeugt bzw. bearbeitet werden kann.

Der angezeigte Dialog zeigt links den Code und rechts die Beschreibung, als Beispiel ist die Liste für *VERANTWORTLICHE STELLE* der ÖNORM 6240-4 dargestellt.

![](_page_19_Picture_132.jpeg)

Bei einem Konstanten Wert kann nur ein Wert eingegeben werden.

Autodesk Building Design Suite 2015 Technische Information Seite 20 von 40

![](_page_19_Picture_16.jpeg)

![](_page_20_Picture_0.jpeg)

### <span id="page-20-0"></span>**Erstellen / Bearbeitung von Zuordnung von "automatischen" Komponenten**

Bei den meisten Arten des *KONTEXT* wird die Checkbox zum Festlegen, ob eine Komponente automatisch zugewiesen ist als Vorgabe eingestellt und kann vom Benutzer nicht geändert werden.

Beim Kontext *BENUTZERDEFINIERT NACH KATEGORIE* ist vom Benutzer festzulegen, ob eine automatische Zuordnung vorliegt. Wenn eine Komponente *AUTOMATISCH* zugeordnet werden kann, wird in der letzten Spalte der Tabelle ein Button angezeigt, mit dem die Zuordnung festgelegt werden kann.

#### <span id="page-20-1"></span>**Automatische Zuordnung der Tragwerksfunktion für Wände**

In vielen Layer-Standards ist es vorgesehen, den Layer für Wände nach Tragwerksfunktion zu differenzieren. In Revit gibt es die Optionen *TRAGEND* oder *NICHT-TRAGEND*, jedoch nicht *NICHT FESTGELEGT*.

Das Zuordnen der Tragwerksfunktion im Layer kann in Revit durch die Verwendung von so genannten *LAYER-MODIFIKATOREN* erfolgen.

So kann dann beim Export nach DWG automatisch der Name des Ziel-Layers verändert werden. Um diesen Vorgang zu automatisieren, muss bekannt sein, welche *KOMPONENTE* des Layer-Namens die Information enthält ob eine Wand tragend oder nicht tragend ist. Wenn ein Layer-Standard keine Differenzierung in diesem Zusammenhang ermöglicht, ist keine Einstellung für den Wert *KOMPONENTE FÜR TRAGEND/NICHTTRAGEND* erforderlich.

![](_page_20_Picture_136.jpeg)

Autodesk Building Design Suite 2015 Technische Information Seite 21 von 40 Januar 2015

![](_page_20_Picture_11.jpeg)

![](_page_21_Picture_0.jpeg)

Die Einstellung erfolgt durch Auswahl der entsprechenden Komponente des Layer-Namens. Je nachdem, ob die Komponente eine feste Liste verwendet oder ob es ein freier Text ist sind dann die Einträge für "tragend!" und "nicht tragend" über die Abroll-Liste oder als Text einzugeben.

Bei der Erstellung der Layer-Zuordnung werden dann für Wände automatisch die entsprechenden Einträge für die Layer-Modifikatoren verändert.

#### **Hinweis:**

Um eine Differenzierung nach tragend/nichttragend für die Wände in der Layer-Zuordnung erreichen zu können müssen zwei Voraussetzungen erfüllt sein:

- Es muss eine benannte *KONFIGURATION* verwendet werden, die mit der eingestellten Konfigurationsbezeichnung übereinstimmt
- Die *LAYER-MODIFIKATOREN* für die Unter-Kategorien von Wänden müssen bereits vorhanden sein.

Die Werte für die "Trennzeichen" in der 2. Spalte des Dialoges *LAYER-MODIFIKATOREN HINZUFÜGEN/BEARBEITEN* werden automatisch geändert so dass der korrekte Namen für den Layer entsteht. Auch die Werte für "Tragend" und "Nichttragend" bei den "Modifikatoren" werden automatisch entsprechend dem Layer-Standard eingestellt.

Um diese Einstellungen für die *LAYER-MODIFIKATOREN* zu erzeugen ist folgendes zu tun:

*EXPORTIEREN - > CAD FORMATE –> DWG* wählen und dann in der obersten Zeile im Dialog *DWG-DXF EXPORTEINRICHTUNG ÄNDERN* die zu verändernde Export-Einrichtung zu wählen (bzw. ggf. vorher eine zu erstellen) und dann die Schaltfläche *"…"* wählen.

Nun wird der Dialog wie unten abgebildet angezeigt, und dann sind für die entsprechenden Komponenten der Wand (vor allem *GEMEINSAME KANTEN* und *SCHNITTMUSTER* der Modifikator *TRAGWERKSVERWENDUNG* hinzugefügt werden, und zwar für die *PROJEKTION* als auch für den *SCHNITT*.

Autodesk Building Design Suite 2015 Technische Information Seite 22 von 40 Januar 2015

![](_page_21_Picture_13.jpeg)

![](_page_22_Picture_0.jpeg)

![](_page_22_Picture_40.jpeg)

# <span id="page-22-0"></span>**Erstellen und Verwalten von Konfigurationen**

Wie bereits erwähnt, können beliebig viele Konfigurationen erstellt werden. Der Dialog für eine dedizierte Konfiguration zeigt sich wie folgt:

![](_page_22_Picture_41.jpeg)

Der Dialog gliedert sich in 6 Karteikarten, die im Folgenden beschrieben werden.

Autodesk Building Design Suite 2015 Technische Information Seite 23 von 40

![](_page_22_Picture_8.jpeg)

![](_page_23_Picture_0.jpeg)

#### <span id="page-23-0"></span>**Allgemeine Optionen**

In dieser Karteikarte gibt es 5 Bereiche:

- Verwenden einer Vorlage
- Einstellungen für den Export von Räumen
- Allgemeine Einstellungen
- Layer-Standards
- Speicherort für die Konfigurations-Daten

#### **Verwenden einer Vorlagen-Datei**

Das Verwenden einer Vorlage (\*.dwt) Datei ist aus 2 Gründen notwendig und sinnvoll. Zum einen wird davon ausgegangen, dass in einer Vorlagen-Zeichnung Blöcke mit Attributen vorhanden sind, die für die Beschriftung oder auch für Symbole verwendet werden. Andererseits ist es auch so, dass bei der Verwendung eine Vorlage beim Export ein Ablauf passiert:

- Es wird eine Kopie der Vorlage-Zeichnung erstellt
- In diese wird die von Revit erzeugte DWG Datei "eingefügt" und dabei "aufgelöst"

Technisch gesehen hat das zur Folge, dass die Einstellungen der Layer wie z.B. Farbe und Linientyp übernommen werden, und nicht die Farbe, die bei der Layer-Konfiguration eingestellt ist. Es werden auch Layouts erzeugt von der Vorlage, genauso wie das der Fall ist wenn man in AutoCAD eine neue Zeichnung aus einer Vorlage erstellt.

Es wird der Pfad der Vorlage angezeigt und über einen Button kann eine andere gewählt werden. Außerdem ist einzustellen, welche Einheit beim Export verwendet werden soll.

## <span id="page-23-1"></span>**Einstellungen für den Export von Räumen**

Die Einstellungen ermöglichen die Konfigurationen der Layer für Raum - Polylinien für Abzugsflächen von Räumen und dessen Eigenschaften Außerdem wird beim Setzen der Checkbox *RÄUME ALS POLYLINIE EXPORTIEREN* diese Export-Einstellung automatisch gewählt.

Autodesk Building Design Suite 2015 Technische Information Seite 24 von 40

![](_page_23_Picture_18.jpeg)

![](_page_24_Picture_0.jpeg)

#### <span id="page-24-0"></span>**Allgemeine Einstellungen**

In Revit können benannte *EXPORT-EINRICHTUNGEN* angelegt werden.

Diese umfassen im Grund alle Einstellungen für den Export. Einige dieser Einstellungen werden über die Funktionalität des Autodesk CAD und BIM Standard Tool überschrieben, wie beispielsweise die Layer-Zuordnung.

Es gibt jedoch eine Reihe von Einstellungen, die vom CAD und BIM Standard Tool nicht abgedeckt werden, wie beispielsweise die Zuordnung von Schriftsatz-Dateien und Schraffuren. Um diese Einstellungen im Autodesk CAD und BIM Standard Tool für Revit nicht "duplizieren" zu müssen wurde die Möglichkeit vorgesehen, den Namen der Export-Einrichtung in einer Konfiguration festlegen zu können.

Es wird dann beim Export diese automatisch eingestellt, falls sie gefunden werden kann. Ist beim Export einer Zeichnung eine eingestellte Export-Konfiguration nicht vorhanden, kann der Export dennoch durchgeführt werden.

Einstellungen für die Nachverarbeitung:

Dabei wird festgelegt, welche Nachverarbeitungen der Zeichnung durchgeführt werden sollen, die einzelnen Optionen können dann detailliert in den anderen Karteikarten konfiguriert werden und in diesem Zusammenhang wird auch detaillierter darauf eingegangen.

- Layerzuordnung für Symbole
- Nachverarbeitung für Wände (Material)
- Beschriftungen -> Blöcke mit Attributen
- Nachverarbeitung von Türen und Fenstern

Wenn eine Option deaktiviert ist, kann auch in der dazugehörigen Karteikarte nichts eingetragen werden, und wenn man diese Karteikarte wählt, wird eine Warnung angezeigt, dass diese Option deaktiviert ist.

![](_page_24_Picture_15.jpeg)

![](_page_25_Picture_0.jpeg)

#### <span id="page-25-0"></span>**Layer-Standards**

Das Erstellen und Bearbeiten eines Layer-Standards wurde bereits im vorigen Kapitel beschrieben. Ein Layer-Standard kann erzeugt, bearbeitet, umbenannt, kopiert und gelöscht werden.

#### **Umbenennen eines Layer-Standards**

Um einen Layer-Standard umzubenennen ist zuerst die Bezeichnung im Rahmen *LAYER-STANDARD UMBENENNEN* zu ändern. Wenn ein Layer-Standard umbenannt wurde, wird dies auch in allen Konfigurationen, die diesen Standard verwenden (nicht nur die gerade aktuelle) entsprechend nachgeführt.

#### **Löschen eines Layer-Standards**

Es ist zu beachten, dass beim Löschen eines Layer-Standards in der aktuellen Konfiguration automatisch ein anderer Layer-Standard aktiviert wird, dieser ist ggf. zu ändern.

#### **Kopieren eines Layer-Standards**

Der Name des Layer-Standards wird automatisch gebildet aus dem Namen des aktuell eingestellten Standards indem der Text *KOPIE* ans Ende angefügt wird.

Diese Bezeichnung sollte geändert werden in dem anschließend angezeigten Dialog zum Bearbeiten des neuen Layer-Standards.

#### <span id="page-25-1"></span>**Speicherort für die Konfigurations-Daten**

Der Standard-Speicherort lautet

#### *C:\USERS\<BENUTZER>\APPDATA\ROAMING\AUTODESK\REVIT\REVITTODWG*

Dieser Bereich ist nur für den aktuellen Benutzer zugeordnet, wenn mehrere Benutzer gemeinsame Konfigurations-Daten verwenden wollen muss der Speicherort geändert werden indem man ein Verzeichnis wählt, das auf einem Laufwerk im Netzwerk sich befindet.

Autodesk Building Design Suite 2015 Technische Information Seite 26 von 40 Januar 2015

![](_page_25_Picture_16.jpeg)

![](_page_26_Picture_0.jpeg)

#### **Kopieren der Daten für die Konfiguration**

Mit dem Button "Konfigurations-Dateien exportieren"

Können die Daten vom aktuell eingestellten Speicherort in ein beliebiges Verzeichnis kopiert werden. Es werden alle Dateien und Verzeichnisse, die sich unterhalb des Verzeichnisses *REVITTODWG* befinden, kopiert, inklusive des Verzeichnisses *REVITTODWG*. Dieser Verzeichnis-Name ist fest vorgegeben.

#### **Einstellen eines anderen Speicherortes**

Wählen Sie *ANDERER SPEICHERORT*, um *VERZEICHNIS FÜR KONFIGURATIONS-DATEN WÄHLEN* zu aktivieren. Mit diesem Button kann dann ein anderes Verzeichnis gewählt werden, z.B. eben das, das vorher durch das Kopieren der Daten erstellt wurde.

Der gewählte Ordner muss *REVITTODWG* heißen, es wird auch geprüft ob es die Ordner *LAYERSTANDARDS*, *CONFIGURATIONS* und *BLOCK\_DWG*" vorhanden sind, falls nicht, wird eine entsprechende Meldung ausgegeben.

Nachdem ein anderes Verzeichnis gewählt wurde, wird der Dialog automatisch geschlossen, denn es müssen alle Konfigurations-Daten neu gelesen werden.

Autodesk Building Design Suite 2015 Technische Information Seite 27 von 40 Januar 2015

![](_page_26_Picture_10.jpeg)

![](_page_27_Picture_0.jpeg)

# <span id="page-27-0"></span>**Allgemeine Layer-Zuordnungen**

Es ist zu beachten, dass die Art der Anzeige abhängig ist vom Layer-Standard, der aktuell eingestellt ist. Wenn beispielsweise eine Layer-Struktur verwendet wird, die nur eine Komponente hat, die benutzerkonfiguriert ist erscheint der Dialog wie folgt:

![](_page_27_Picture_90.jpeg)

Und im Fall eines komplexeren Standard wie dem der ÖNORM werden mehrere Zeilen angezeigt:

![](_page_27_Picture_91.jpeg)

Grundsätzlich ist zuerst im Struktur-Dialog links die zu bearbeitende Kategorie oder Unter-Kategorie einzustellen, daraufhin wird die dieser Katgorie derzeit zugeordnete Layerzuordnung angezeigt.

Für jede Komponente des Layers, die *BENUTZERDEFINIERT NACH KATEGORIE* eingestellt ist - und nicht automatisch zugeordnet ist – oder für den Kontext *BENUTZERDEFINIERT NACH KATEGORIE UND DARSTELLUNG* wird eine Zeile angezeigt mit der Benennung der Komponente in der ersten Spalte und – je nach der Einstellung für "erlaubte Werte" entweder eine Abroll-Liste oder eine Eingabe-Feld angezeigt.

Autodesk Building Design Suite 2015 Technische Information Seite 28 von 40

![](_page_27_Picture_10.jpeg)

![](_page_28_Picture_0.jpeg)

Der Layer ist dann sowohl für die *DRAUFSICHT* als auch für die Darstellung eines geschnittenen Bauteiles festzulegen. Aus den Einstellungen der einzelnen Komponenten wird in der untersten Zeile der sich daraus ergebende Layer-Namen angezeigt, wobei für Komponenten, die automatisch oder erst beim Export zugeordnet werden, für jede Stelle ein "?" angezeigt wird.

Komponenten, für die als Kontext *BENUTZERDEFINIERT NACH KATEGORIE UND DARSTELLUNG* eingestellt ist, werden im Dialog für die Schnitt-Darstellung so angezeigt, dass nur diese Komponenten geändert werden können, die anderen Komponenten werden automatisch mitgeändert, wenn sie im Bereich *PROJEKTION* geändert werden. Sind hingegen alle Komponenten als "BENUTZERDEFINIERT NACH KATEGORIE" eingestellt, kann für die Schnitt-Darstellung nur die Farbe geändert werden, wie im untenstehenden Dialog gezeigt:

![](_page_28_Picture_146.jpeg)

Zwischen den Bereichen *PROJEKTION* und *SCHNITT* lassen sich durch die Pfeile "> "Einstellungen aus der **PROJEKTION** in den Schnitt übernommen werden, entweder für eine Komponente oder für alle mit dem Button, der neben dem Text *SCHNITT* angezeigt wird.

Die Einstellungen, die vorgenommen werden, beziehen sich nur auf die derzeit aktivierte Kategorie oder Unter-Kategorie. Wenn eine Haupt-Kategorie eingestellt ist, lässt sich über *EINSTELLUNGEN IN UNTERKATEGORIEN ÜBERNEHME* die Einstellungen allen dieser Kategorie zugeordneten Unter-Kategorien zugeordnet werden.

![](_page_28_Picture_8.jpeg)

![](_page_29_Picture_0.jpeg)

## <span id="page-29-0"></span>**Layer für Symbole**

Nach Aufruf dieser Funktion wird das aktuelle Revit Projekt analysiert wird und alle vorhandenen Familien und Typen in dem Struktur-Dialog nach Kategorien gruppiert dargestellt.

Grundsätzlich kann jedem Typ – oder auch jeder Familie (je nachdem auf welcher Ebene die Zuweisung erzeugt wurde) ein beliebiger Layer zugeordnet werden.

Wird ein Typ oder eine Familie gewählt, wird in der Abroll-Liste die Original-Kategorie angezeigt, und es kann dann eine andere Ziel-Kategorie gewählt werden, daraufhin wird der Layer, der dieser Kategorie entspricht eingestellt.

Es lässt sich eine *ZUWEISUNG ERZEUGEN* und abspeichern. Ist für den Typ oder die Familie bereits eine Zuweisung vorhanden, kann diese mit *ZUWEISUNG LÖSCHEN* entfernt werden.

Neben der Möglichkeit, einem Typ oder einer Familie einen anderen Layer zuordnen zu können lassen sich folgende Operationen durchführen:

- Den Block umbenennen
- Block aus der Vorlagezeichnung verwenden

Im Falle der Umbenennung kann eingestellt werden:

- Blockname automatisch bilden
- Blockname vorgeben

Bei der Option *BLOCKNAME AUTOMATISCH BILDEN* wird der Name gebildet aus *FAMILIENNAME*\_*TYPNAME*, oder es kann der Name beliebig vergeben werden. Dabei ist zu beachten, dass eine Änderung des Blocknamens nur dann möglich ist, wenn bei der ersten Instanz des betreffenden Familien-Symboles der Name nicht schon vorhanden ist.

Bei der Option *BLOCK AUS DER VORLAGEZEICHNUNG VERWENDEN* ist zu beachten, dass das Aussehen des Blocks sich ändert, weil die Blockdefinition nicht geändert wird. Außerdem ist diese Option nur dann verfügbar, wenn eine Vorgabezeichnung eingestellt ist und diese Blöcke enthält, sonst ist die Liste leer.

Autodesk Building Design Suite 2015 Technische Information Seite 30 von 40 Januar 2015

![](_page_29_Picture_16.jpeg)

![](_page_30_Picture_0.jpeg)

![](_page_30_Picture_115.jpeg)

# <span id="page-30-0"></span>**Materialzuordnung Wände**

Sofern der abzudeckende CAD Standard die Materialangabe in Layernamen vorsieht gibt es zwei Möglichkeiten:

- Nicht nach Schichten differenzieren
- Einzelne Wand-Schichten einem Layer nach Material zuordnen

## <span id="page-30-1"></span>**Verwendung der "Material-Klasse"**

Da es in Revit meist eine große Anzahl von Materialien gibt wurde die Umsetzung so gewählt, dass nicht jedes einzelne Material zugewiesen wird sondern die *MATERIAL-KLASSE* verwendet wird. So können dann z.B. alle verwendeten Arten von Beton-Varianten zu einer *MATERIALKLASSE* "Beton" zusammengefasst werden. Das bedeutet aber auch, dass eine Zuweisung nur dann möglich ist, wenn alle Materialen korrekt eine Klasse zugeordnet wurden.

## <span id="page-30-2"></span>**Zuordnung der Wand-Typen zu einem Material**

In Revit wird bei den Wänden das Material pro Schicht festgelegt eine Wand an sich hat aber keine Material-Zuordnung, weil sie eben meist aus mehreren Schichten besteht. Es wird bei der Analyse der Wände dennoch versucht, ein Material für die ganze Wand zu ermitteln indem entweder das Material der tragende Schicht oder aber – falls es keine tragende Schicht gibt – das Material der Schicht mit der größten Dicke ermittelt.

Für alle Wand-Typen, die in der Zeichnung enthalten sind, wird versucht, das Material wie vorhin beschrieben zu ermitteln, und das Ergebnis wird im Dialog im linken bereich dargestellt.

Autodesk Building Design Suite 2015 Technische Information Seite 31 von 40 Januar 2015

![](_page_30_Picture_13.jpeg)

![](_page_31_Picture_0.jpeg)

![](_page_31_Picture_66.jpeg)

Bei Wänden ohne Material-Zuordnung wird kein Material in der Liste angezeigt. Um eine Zuordnung zu ermöglichen ist dies manuell vorzunehmen, diese Zuordnung wird dann abgespeichert und in der Folge verwendet. Dieser Mechanismus ermöglich auch eine Überschreibung für eine Wand, erstellt werden. Wenn also z.B. eine Wand eine Schicht hat, dessen Material der Klasse "Beton" zugeordnet ist, der Anwender aber diesem Typ die Klasse "Beton bewehrt" zuordnet hat dies Vorrang.

#### <span id="page-31-0"></span>**Zuordnung der Material-Klassen zu den entsprechenden Codes im Layer**

Diese Zuordnung ist jedenfalls vorzunehmen. In der Liste links stehen die Material-Klassen die im aktuellen Projekt definiert sind, und rechts stehen die Codes aus dem Layer-Standard, die definiert sind.

Wenn eine Wand pro Schicht zugeordnet wird, ist nur diese Zuordnung relevant.

Autodesk Building Design Suite 2015 Technische Information Seite 32 von 40

![](_page_31_Picture_8.jpeg)

![](_page_32_Picture_0.jpeg)

## <span id="page-32-0"></span>**Beschriftungs-Familien**

Bei der Verarbeitung von Beschriftungs-Familien werden Revit-Beschriftungen, in Attribute umgewandelt und in Beschriftungs-Blöcken angeordnet.

Es gibt 2 grundlegende Einstellungen:

- Automatischen Modus für alle Beschriftungsfamilien verwenden
- Verwenden von spezifischen Zuordnungen zu Blöcken / Attributen

Der Vorteil des *AUTOMATISCHEN MODUS* ist es, dass alle Beschriftungs-Familien nachbearbeitet werden, ohne das eine zusätzliche Konfiguration erforderlich ist.

#### <span id="page-32-1"></span>**Funktionsweise der Automatischen Zuordnung von Blöcken und Attributen**

In diesem Modus werden die Attribute nach dem Parameter benannt, der den entsprechenden Wert liefert. Wenn z.B. eine Beschriftung aus mehreren Parametern besteht, die aneinandergefügt werden (mit oder ohne Trennzeichen) ist es nicht möglich, einen entsprechenden Parameter zu finden, diese werden dann als *UNKNOWNX* (x ist eine fortlaufende Nummer) benannt. Auf jeden Fall werden aber alle Attribute an einen Bock angefügt. Wenn beispielsweise eine Beschriftung graphische Elemente enthält (z.B. einen Rahmen), dann wird beim Export der Beschriftungs-Familie ein Block erzeugt, der diese Grafik beinhaltet. Es werden dann die Attribute automatisch an diesen Block angefügt.

Wird beim Export einer Beschriftungsfamilie kein Block erzeugt (fehlende Grafik), dann wird ein Block erzeugt und dieser benannt nach *NAME DER FAMILIE\_NAME DES TYPS*.

Autodesk Building Design Suite 2015 Technische Information Seite 33 von 40 Januar 2015

![](_page_32_Picture_12.jpeg)

![](_page_33_Picture_0.jpeg)

## <span id="page-33-0"></span>**Zuordnung von Blöcken und Attributen für einzelne Beschriftungs-Kategorien**

![](_page_33_Picture_52.jpeg)

Um für eine bestimmte Beschriftungs-Kategorie eine Zuordnung herzustellen, muss in der entsprechenden Zeile die Checkbox *AKTIV*  aktiviert werden und es muss aus der Liste der Blöcke, die in der Vorlagezeichnung gefunden wurden ein Block auszuwählen.

Daraufhin werden einerseits die Parameter eines Elementes, das mit der gewählten Kategorie beschriftet werden soll, ausgelesen und auch die Attribute des Blockes. Außerdem wird in der aktiven Konfiguration nachgesehen ob es bereits eine Zuordnung für diese Kategorie gibt.

Autodesk Building Design Suite 2015 Technische Information Seite 34 von 40

![](_page_33_Picture_7.jpeg)

![](_page_34_Picture_0.jpeg)

Existiert keine Zuordnung, lässt sich eine Zuordnungs-Datei erzeugen. Existiert diese jedoch, wird sie anzezeigt.

Um weitere Zuordnungen zu erzeugen ist über die Abroll-Liste der Parameter auf der linken Seite und ein Attribut auf der rechten Seite auszuwählen. Es ist auch möglich, Beschriftungen mit zwei aneinandergefügten Parametern zuzuordnen, dann müssen beide Parameter (und das Trennzeichen dazwischen) gewählt werden. Die einzelnen Parameter haben einen Präfix, abhängig vom *TYP-PARAMETER* oder *EXEMPLAR-PARAMETER* handelt.

Weiterhin lässt sich für einzelne Kategorien die Einstellung *AUTO* wählen. Hierbei erfolgt die Zuordnung wie vorhin beschrieben.

So kann lässt sich der automatischen Modus und die Zuordnung mischen.

## <span id="page-34-0"></span>**Nachverarbeitung von Fenstern und Türen**

#### <span id="page-34-1"></span>**Allgemeine Bemerkungen**

Die Nachverarbeitung von Öffnungen wurde wie bereits beschrieben zur Abdeckung der ÖNORM 6240-4 bzw. ÖNRM 6241-1 implementiert. Beachten Sie, dass die Beschriftungsblöcke je nach der konkreten Orientierung und Aufgehseite einer Öffnung einen unterschiedlich benannt sind. Im Fall der ÖNORM haben diese einen entsprechenden Postfix "\_RECHTS", "\_LINKS", "\_OBEN" und "\_UNTEN".

#### <span id="page-34-2"></span>**Konfigurieren der Beschriftungs-Blöcke**

Analog zu den Beschriftungs-Familien ist auch für diese Beschriftung eine Zuordnung zwischen dem Parameter der Öffnung und dem Attribut im Block notwendig. Dies ist getrennt nach Fenstern und Türen vorzunehmen. Der Wechsel zwischen diesen beiden Arten von Öffnungen erfolgt über die Schaltfläche *ANGEZEIGT DERZEIT ZUORDNUNG FÜR FENSTER / TÜREN*.

Da diese Beschriftung in vielen Fällen mit einer anderen Einheit versehen wird erfolgt wie bei den anderen Beschriftungen, muss die Einheit zusätzlich definiert werden.

Autodesk Building Design Suite 2015 Technische Information Seite 35 von 40 Januar 2015

![](_page_34_Picture_13.jpeg)

![](_page_35_Picture_0.jpeg)

### <span id="page-35-0"></span>**Verwenden von Beschriftungen als Teil der Familie vs. zusätzlichen Beschriftungs-Familien**

In der Praxis finden beide Varianten Anwendung. Es ist zu beachten, dass bei der Verwendung von zusätzlichen Familien für die Beschriftung nicht alle Parameter verwendet werden können, sondern nur die *GEMEINSAM GENUTZTEN PARAMETER* und die *FEST DEFINIERTEN (HARDCODIERTEN) PARAMETER*.

Bei der Verwendung einer Beschriftungs-Familie ist auch anzugeben, welche Familie der jeweiligen Kategorie verwendet wird. So ist es z.B. auch möglich, dass zusätzliche Beschriftungen einer Öffnung auch als Block erzeugt werden, bei der Achs-Beschriftung aber die spezielle Berücksichtigung der Orientierung erfolgt.

#### <span id="page-35-1"></span>**Erzeugen von Polylinien für Fenster und Türen**

Dies ist eine spezielle Anforderung der ÖNORM. Es wird um die Öffnung herum eine Polylinie erzeugt und diese auf den dafür eingestellten Layer gelegt. Im untenstehenden Bild sind alle Optionen dargestellt sowie die aktuelle Zuordnung Parameter->Attribut.

![](_page_35_Figure_6.jpeg)

Autodesk Building Design Suite 2015 Technische Information Seite 36 von 40 Januar 2015

![](_page_35_Picture_9.jpeg)

![](_page_36_Picture_0.jpeg)

## <span id="page-36-0"></span>**Durchführen des Exports**

Es wird immer die aktuelle Ansicht exportiert. Der Name der DWG Datei wird gebildet aus dem der Revit Projekt-Datei und dem Namen der aktuellen Ansicht. Der Name der zu erzeugenden DWG Datei kann bei Bedarf geändert werden, ebenso kann ein anderes als das aktuelle Verzeichnis über die Schaltfläche *ANDERES VERZEICHNIS WÄHLEN …* geändert werden.

Wenn alle Einstellungen in Bezug auf den Layer-Standard als Vorgabewerte übernommen werden sollen, der Pfad und der Namen der zu erzeugenden Zeichnung definiert wurde starten Sie über die Schaltfläche *EXPORT STARTEN* den Exportvorgang.

## <span id="page-36-1"></span>**Ändern von Layer-Einstellungen beim Export**

Wenn der in der aktuellen Konfiguration eingestellte Layer-Standard Komponenten enthält, die den Kontext *BENUTZERDEFINIERT PRO EXPORT* haben, oder wenn es Komponenten gibt, die optional sind, werden diese im Dialog rechts oben angezeigt und können nach Bedarf geändert werden.

## <span id="page-36-2"></span>**Erzeugen von Räumen aus einer in Revit verlinkten DWG Datei**

Voraussetzung für diese Funktion ist, dass die DWG Zeichnung, aus der die Räume erzeugt werden sollen, nach einem definierten Standard strukturiert ist.

Räume werden in AutoCAD per Definition über Polylinien und Blöcke mit Attributen definiert. Die Polylinien definieren die Geometrie, das heißt die Außengrenze des Raumes, oder auch innenliegende Abzugsflächen oder Inseln. Die Blöcke, die als Raumstempel verwendet werden, müssen einen festgelegten Namen. Ebenso müssen die Attribute einer bestimmten Namenskonvention folgen.

Die Erkennung, welcher Raumblock zu einer Raum-Polylinie gehört erfolgt über die Geometrie (Einfügepunkt des Blockes innerhalb der Raum-Polylinie, jedoch ausserhalb von Abzugsflächen bzw. Inseln).

Autodesk Building Design Suite 2015 Technische Information Seite 37 von 40 Januar 2015

![](_page_36_Picture_12.jpeg)

![](_page_37_Picture_0.jpeg)

Die Polylinien der Raumumgrenzung und die Polylinien für die Abzugsflächen müssen auf verschiedenen Layer liegen. Der Name dieser Layer wird auf der Karteikarte *ALLGEMEINE OPTIONEN* festgelegt:

![](_page_37_Picture_69.jpeg)

Auf dem Karteireiter *BESCHRIFTUNGS FAMILIEN* für die

*RAUMBESCHRIFTUNGEN* muss ein Block festgelegt, und für diesen Block die Zuordnung der Attribute zu den Parametern hergestellt sein.

![](_page_37_Picture_70.jpeg)

Aus der Geometrie der Räume werden in Revit Raumtrennungslinien erzeugt.

![](_page_37_Picture_9.jpeg)

![](_page_38_Picture_0.jpeg)

#### <span id="page-38-0"></span>**Aufruf des Befehles**

Der Befehl wird über die Schaltfläche *RÄUME ERZEUGEN* in der Befehlsgruppe des BIM und CAD Standard Tools aufgerufen.

![](_page_38_Picture_65.jpeg)

Alle eingefügten Referenzen werden aufgelistet, bei mehreren Referenzen muss eine davon selektiert werden. Importierte Zeichnungen werden nicht unterstützt.

Über die Checkbox *RÄUME MIT BESCHRIFTUNG ERZEUGEN* kann gewählt werden, ob die erzeugten Räume auch mit einer Revit Beschriftungsfamilie versehen werden sollen.

![](_page_38_Picture_66.jpeg)

Autodesk Building Design Suite 2015 Technische Information Seite 39 von 40

![](_page_38_Picture_9.jpeg)

![](_page_39_Picture_0.jpeg)

Für die Informationen der Räume die in Revit erzeugt werden ist es unerheblich, ob eine Beschriftung erzeugt wird und um welche Art von Beschriftung es sich handelt. Das heisst auch wenn die gewählte Beschriftung nur die Raumbezeichnung und die Raum-Nummer darstellt werden trotzdem alle Informationen aus den Raum- Parametern übernommen.

Abschliessend wird ein Bericht über die Anzahl der erzeugten Räume ausgegeben.

![](_page_39_Picture_3.jpeg)

Viel Spass und Erfolg mit der Autodesk Building Design Suite!

Thorsten Stern Technical Specialist AEC, Central Europe

Autodesk Building Design Suite 2015 Technische Information Seite 40 von 40

![](_page_39_Picture_8.jpeg)